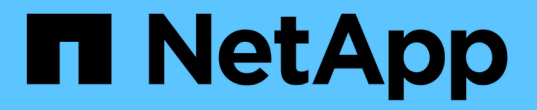

執行升級 StorageGRID 11.5

NetApp April 11, 2024

This PDF was generated from https://docs.netapp.com/zh-tw/storagegrid-115/upgrade/linux-installingrpm-or-deb-package-on-all-hosts.html on April 11, 2024. Always check docs.netapp.com for the latest.

# 目錄

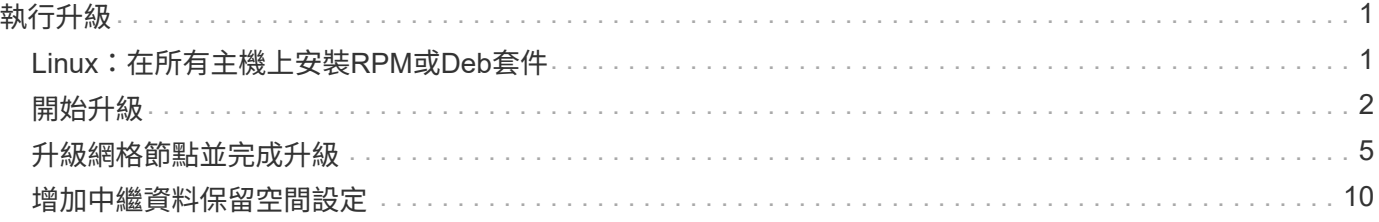

# <span id="page-2-0"></span>執行升級

「軟體升級」頁面會引導您完成上傳所需檔案的程序、並升級StorageGRID 您的整個作業 系統中的所有網格節點。

您需要的產品

您瞭解下列事項:

- 您必須使用Grid Manager、從主要管理節點升級所有資料中心站台的所有網格節點。
- 若要偵測並解決問題、您可以在開始實際升級之前、手動執行升級前置檢查。當您開始升級時、也會執行相 同的預先檢查。預先檢查失敗將會停止升級程序、可能需要技術支援人員介入才能解決問題。
- 當您開始升級時、系統會自動升級主要管理節點。
- 升級主要管理節點之後、您可以選取要升級的網格節點。
- 您必須升級StorageGRID 您的整套系統中的所有網格節點、才能完成升級、但您可以依任何順序升級個別網 格節點。您可以選取個別的網格節點、網格節點群組或所有網格節點。您可以視需要重複選取網格節點的程 序、直到升級所有站台的所有網格節點為止。
- 在網格節點上開始升級時、該節點上的服務會停止。之後、網格節點會重新開機。除非確定節點已準備好停 止並重新開機、否則請勿核准網格節點的升級。
- 當所有網格節點都已升級時、系統會啟用新功能、您可以繼續作業;不過、您必須等到背景\*升級資料庫\*工 作和\*最終升級步驟\*工作完成之後、再執行取消委任或擴充程序。
- 您必須在剛開始的相同Hypervisor平台上完成升級。

#### 步驟

- 1. ["Linux](#page-2-1)[:在所有主機上安裝](#page-2-1)[RPM](#page-2-1)[或](#page-2-1)[Deb](#page-2-1)[套件](#page-2-1)["](#page-2-1)
- 2. ["](#page-3-0)[開始升級](#page-3-0)["](#page-3-0)
- 3. ["](#page-6-0)[升級網格節點並完成升級](#page-6-0)["](#page-6-0)
- 4. ["](#page-11-0)[增加中繼資料保留空間設定](#page-11-0)["](#page-11-0)

#### 相關資訊

["](https://docs.netapp.com/zh-tw/storagegrid-115/admin/index.html)[管理](https://docs.netapp.com/zh-tw/storagegrid-115/admin/index.html)[StorageGRID"](https://docs.netapp.com/zh-tw/storagegrid-115/admin/index.html)

["](https://docs.netapp.com/zh-tw/storagegrid-115/upgrade/estimating-time-to-complete-upgrade.html)[預估完成升級的時間](https://docs.netapp.com/zh-tw/storagegrid-115/upgrade/estimating-time-to-complete-upgrade.html)["](https://docs.netapp.com/zh-tw/storagegrid-115/upgrade/estimating-time-to-complete-upgrade.html)

## <span id="page-2-1"></span>**Linux**:在所有主機上安裝**RPM**或**Deb**套件

如果StorageGRID 在Linux主機上部署任何的任何節點、則在開始升級之前、您必須在每 個主機上安裝額外的RPM或Deb套件。

您需要的產品

您必須下載下列其中一項 .tgz 或 .zip NetApp下載頁面上的檔案StorageGRID 以供介紹。

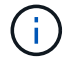

使用 .zip 檔案(如果您是在服務筆記型電腦上執行Windows)。

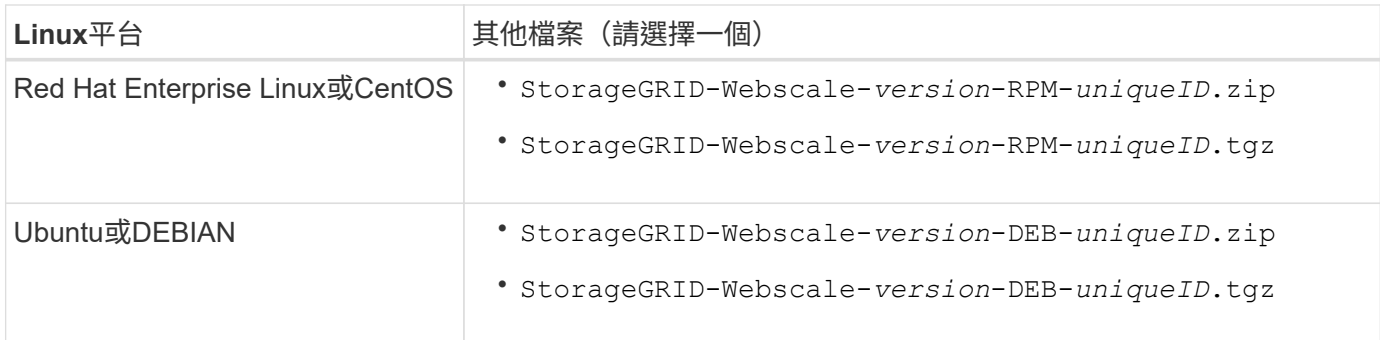

步驟

1. 從安裝檔案擷取RPM或Dub套件。

2. 在所有Linux主機上安裝RPM或Deb套件。

請參閱StorageGRID Linux平台安裝說明中的安裝支援服務步驟。

["](https://docs.netapp.com/zh-tw/storagegrid-115/rhel/index.html)[安裝](https://docs.netapp.com/zh-tw/storagegrid-115/rhel/index.html)[Red Hat Enterprise Linux](https://docs.netapp.com/zh-tw/storagegrid-115/rhel/index.html)[或](https://docs.netapp.com/zh-tw/storagegrid-115/rhel/index.html)[CentOS"](https://docs.netapp.com/zh-tw/storagegrid-115/rhel/index.html)

["](https://docs.netapp.com/zh-tw/storagegrid-115/ubuntu/index.html)[安裝](https://docs.netapp.com/zh-tw/storagegrid-115/ubuntu/index.html)[Ubuntu](https://docs.netapp.com/zh-tw/storagegrid-115/ubuntu/index.html)[或](https://docs.netapp.com/zh-tw/storagegrid-115/ubuntu/index.html)[DEBIAN"](https://docs.netapp.com/zh-tw/storagegrid-115/ubuntu/index.html)

新的套件會以其他套件的形式安裝。請勿移除現有的套件。

# <span id="page-3-0"></span>開始升級

當您準備好執行升級時、請選取下載的檔案、然後輸入資源配置通關密碼。您可以選擇在 執行實際升級之前執行升級前置檢查。

您需要的產品

您已檢閱所有考量事項、並完成中的所有步驟 ["](https://docs.netapp.com/zh-tw/storagegrid-115/upgrade/upgrade-planning-and-preparation.html)[升級規](https://docs.netapp.com/zh-tw/storagegrid-115/upgrade/upgrade-planning-and-preparation.html)[劃與](https://docs.netapp.com/zh-tw/storagegrid-115/upgrade/upgrade-planning-and-preparation.html)[準備](https://docs.netapp.com/zh-tw/storagegrid-115/upgrade/upgrade-planning-and-preparation.html)["](https://docs.netapp.com/zh-tw/storagegrid-115/upgrade/upgrade-planning-and-preparation.html)。

#### 步驟

- 1. 使用支援的瀏覽器登入Grid Manager。
- 2. 選擇\*維護\*>\*系統\*>\*軟體更新\*。

此時會出現「軟體更新」頁面。

3. 選擇\* StorageGRID 《Upgrade》\*。

「更新版」頁面會出現、並顯示最近完成升級的日期和時間、除非主管理節點已重新開機、或管理API在執 行升級後重新啟動StorageGRID 。

- 4. 選取 .upgrade 您下載的檔案。
	- a. 選擇\*瀏覽\*。
	- b. 找出並選取檔案: NetApp\_StorageGRID\_version\_Software\_uniqueID.upgrade
	- c. 選取\*「Open\*(開啟\*)」。

檔案已上傳並驗證。驗證程序完成後、升級檔案名稱旁會出現綠色勾號。

5. 在文字方塊中輸入資源配置通關密碼。

#### \*執行預先檢查\*和\*開始升級\*按鈕會啟用。

#### StorageGRID Upgrade

Before starting the upgrade process, you must confirm that there are no active alerts and that all grid nodes are online and available.

After uploading the upgrade file, click the Run Prechecks button to detect problems that will prevent the upgrade from starting. These prechecks also run when you start the upgrade.

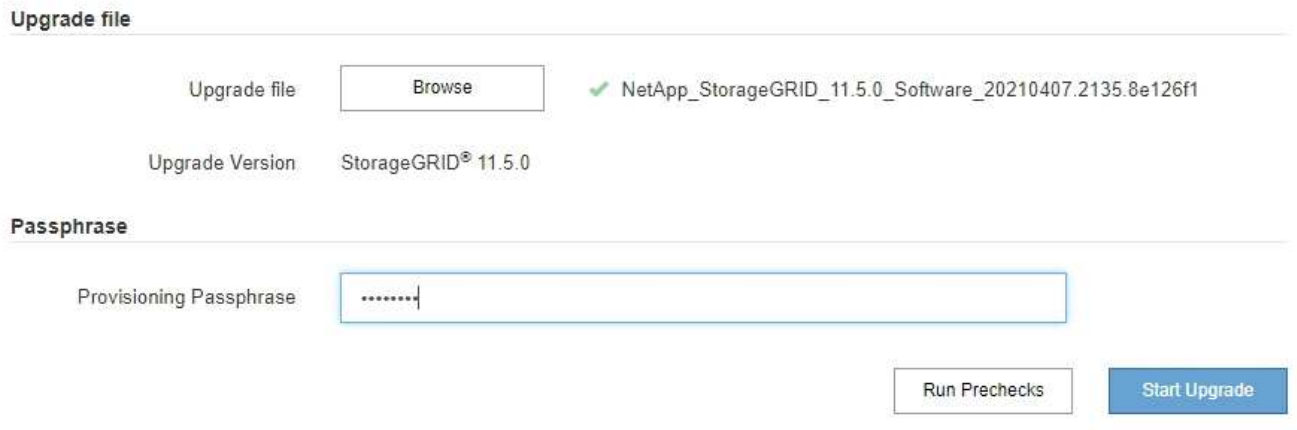

6. 如果您想在開始實際升級之前驗證系統的狀況、請選取\*執行預先檢查\*。然後、解決所報告的任何預先檢查 錯誤。

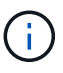

如果您已開啟任何自訂防火牆連接埠、系統會在預先檢查驗證期間通知您。您必須先聯絡技 術支援部門、才能繼續升級。

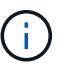

當您選取\*開始升級\*時、也會執行相同的預先檢查。選取\*執行預先檢查\*可讓您在開始升級之 前偵測並解決問題。

7. 當您準備好執行升級時、請選取\*開始升級\*。

此時會出現一則警告、提醒您當主要管理節點重新開機時、瀏覽器的連線將會中斷。當主要管理節點再次可 用時、您需要清除網頁瀏覽器的快取、然後重新載入「軟體升級」頁面。

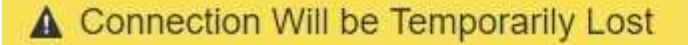

During the upgrade, your browser's connection to StorageGRID will be lost temporarily when the primary Admin Node is rebooted.

Attention: You must clear your cache and reload the page before starting to use the new version. Otherwise, StorageGRID might not respond as expected.

Are you sure you want to start the upgrade process?

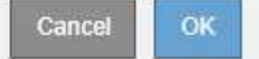

8. 選擇\*確定\*以確認警告並開始升級程序。

升級開始時:

Ŧ

a. 升級預先檢查會執行。

如果報告任何預先檢查錯誤、請解決這些錯誤、然後再次選取\*開始升級\*。

b. 主管理節點已升級、包括停止服務、升級軟體及重新啟動服務。當主要管理節點正在升級時、您將無法 存取Grid Manager。稽核記錄也無法使用。此升級可能需要30分鐘。

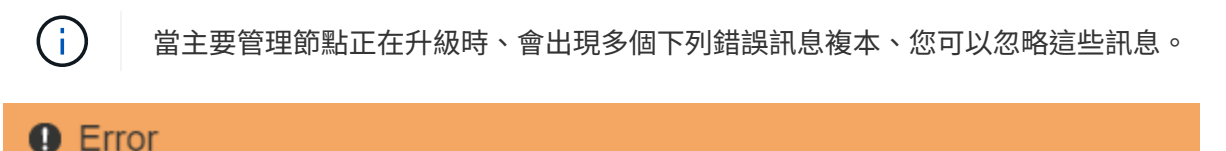

Problem connecting to the server

Unable to communicate with the server. Please reload the page and try again. Contact technical support if the problem persists.

2 additional copies of this message are not shown.

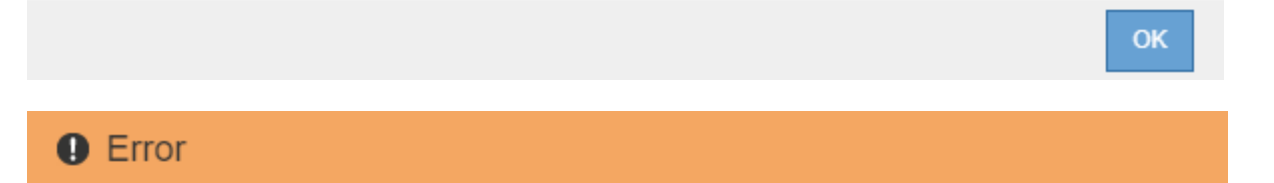

503: Service Unavailable

Service Unavailable

The StorageGRID API service is not responding. Please try again later. If the problem persists, contact Technical Support.

4 additional copies of this message are not shown.

### **Q** Error

400: Bad Request

Clear your web browser's cache and reload the page to continue the upgrade.

2 additional copies of this message are not shown.

9. 升級主要管理節點之後、請清除網頁瀏覽器的快取、重新登入、然後重新載入「軟體升級」頁面。

如需相關指示、請參閱網頁瀏覽器的說明文件。

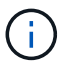

您必須清除網頁瀏覽器的快取、才能移除舊版軟體所使用的過時資源。

相關資訊

["](https://docs.netapp.com/zh-tw/storagegrid-115/upgrade/upgrade-planning-and-preparation.html)[升級規](https://docs.netapp.com/zh-tw/storagegrid-115/upgrade/upgrade-planning-and-preparation.html)[劃與](https://docs.netapp.com/zh-tw/storagegrid-115/upgrade/upgrade-planning-and-preparation.html)[準備](https://docs.netapp.com/zh-tw/storagegrid-115/upgrade/upgrade-planning-and-preparation.html)["](https://docs.netapp.com/zh-tw/storagegrid-115/upgrade/upgrade-planning-and-preparation.html)

### <span id="page-6-0"></span>升級網格節點並完成升級

升級主管理節點之後、您必須升級StorageGRID 您的整個作業系統中的所有其他網格節 點。您可以選擇升級個別網格節點、網格節點群組或所有網格節點、以自訂升級順序。

步驟

1. 檢閱「軟體升級」頁面上的「升級進度」區段、其中提供每項重大升級工作的相關資訊。

- a. \*「開始升級服務」\*是第一項升級工作。在此工作期間、軟體檔案會發佈至網格節點、並啟動升級服 務。
- b. 當\*開始升級服務\*工作完成時、\*升級網格節點\*工作就會啟動。
- c. 當\*升級網格節點\*工作進行中時、網格節點狀態表會出現、並顯示系統中每個網格節點的升級階段。
- 2. 網格節點出現在「Grid Node Status(網格節點狀態)」表格中之後、但在核准任何網格節點之前、請下載 新的恢復套件複本。

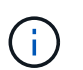

在主管理節點上升級軟體版本之後、您必須下載新的恢復套件檔案複本。恢復套件檔案可讓 您在發生故障時還原系統。

3. 檢閱網格節點狀態表中的資訊。網格節點會依類型分成多個區段:管理節點、API閘道節點、儲存節點和歸 檔節點。

OK

#### **Upgrade Progress**

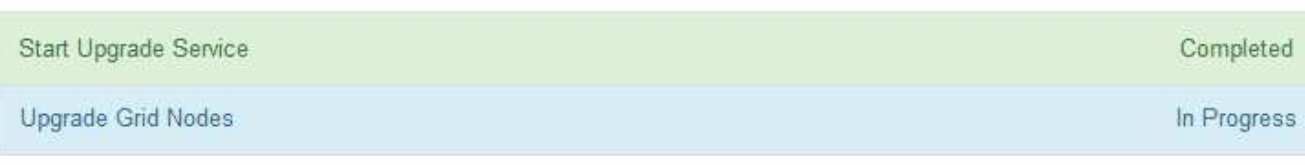

#### **Grid Node Status**

You must approve all grid nodes to complete an upgrade, but you can update grid nodes in any order.

During the upgrade of a node, the services on that node are stopped. Later, the node is rebooted. Do not click Approve for a node unless you are sure the node is ready to be stopped and rebooted.

When you are ready to add grid nodes to the upgrade queue, click one or more Approve buttons to add individual nodes to the queue, click the Approve All button at the top of the nodes table to add all nodes of the same type, or click the top-level Approve All button to add all nodes in the grid.

If necessary, you can remove nodes from the upgrade queue before node services are stopped by clicking Remove or Remove All.

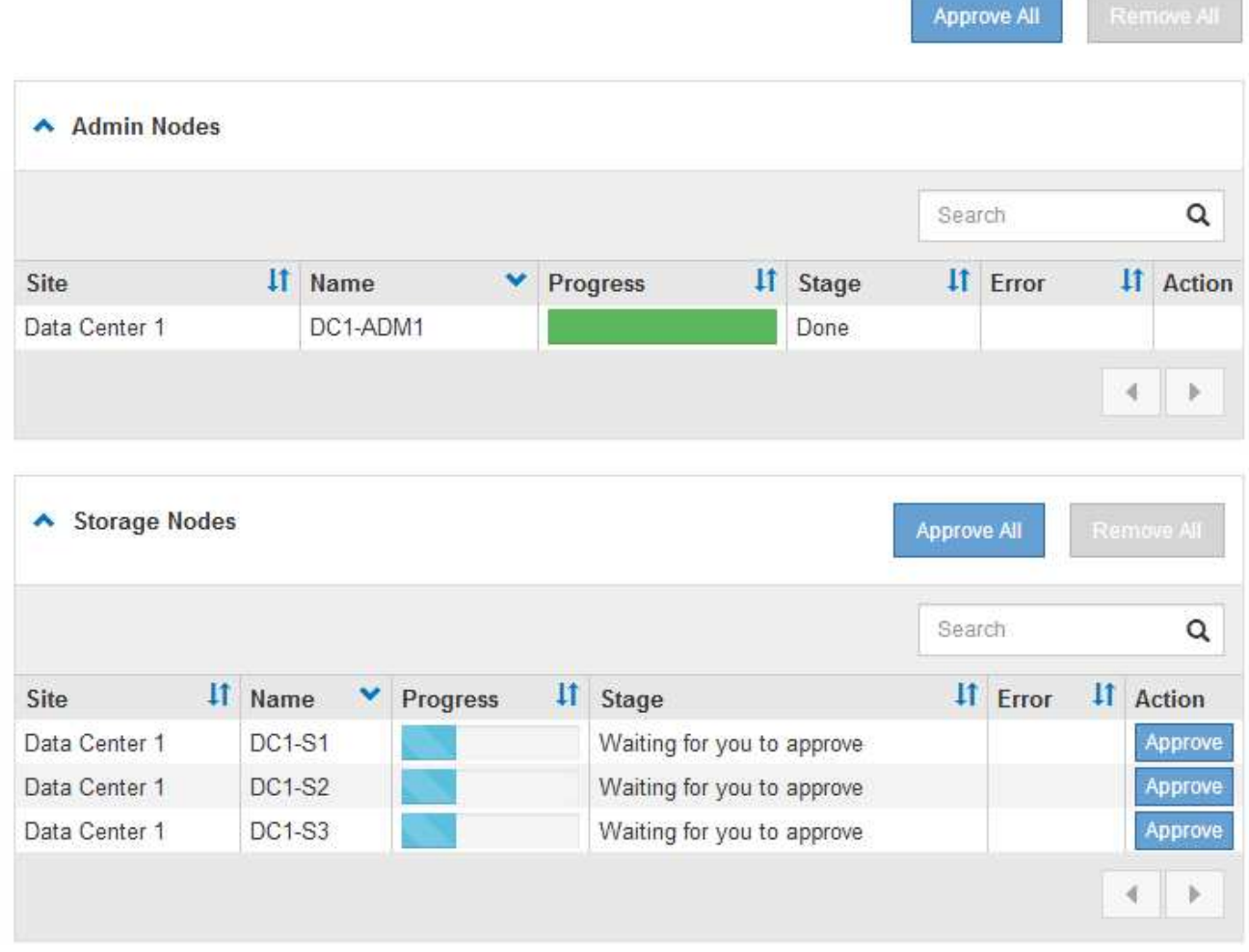

當第一次顯示此頁面時、網格節點可以處於下列其中一個階段:

- 完成(僅限主要管理節點)
- 正在準備升級

◦ 軟體下載排入佇列

- 正在下載
- 正在等待您核准
- 4. 核准已準備好新增至升級佇列的網格節點。相同類型的核准節點一次升級一個。

如果節點升級順序很重要、請一次核准一個節點或節點群組、並等到每個節點上的升級完成後、再核准下一 個節點或節點群組。

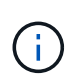

在網格節點上開始升級時、該節點上的服務會停止。之後、網格節點會重新開機。這些作業 可能會造成與節點通訊的用戶端服務中斷。除非確定節點已準備好停止並重新開機、否則請 勿核准節點的升級。

- 選取一或多個\*核准\*按鈕、將一個或多個個別節點新增至升級佇列。
- 選取每個區段中的\*「核准全部\*」按鈕、將同類型的所有節點新增至升級佇列。
- 選取「頂層\*全部核准\*」按鈕、將網格中的所有節點新增至升級佇列。
- 5. 如果需要從升級佇列中移除節點或所有節點、請選取\*移除\*或\*全部移除\*。

如範例所示、當登臺達到\*停止服務\*時、\*移除\*按鈕會隱藏、您無法再移除節點。

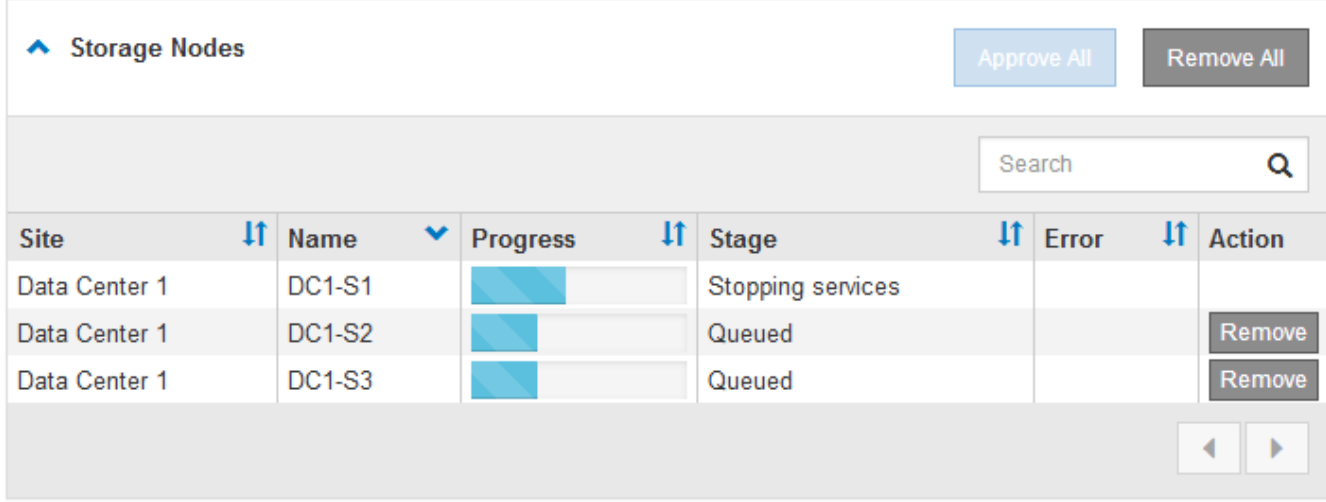

6. 等待每個節點繼續執行升級階段、包括佇列、停止服務、停止容器、清除Docker映像、升級基礎OS套件、 重新開機和啟動服務。

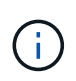

當應用裝置節點達到「升級基礎作業系統套件」階段時、StorageGRID 應用裝置上的《支援 應用程式安裝程式軟體」將會更新。此自動化程序可確保StorageGRID SynsanceAppliance Installer版本與StorageGRID 支援的更新版本保持同步。

當所有網格節點均已升級時、\*升級網格節點\*工作會顯示為「已完成」。其餘的升級工作會在背景中自動執 行。

7. 一旦\*啟用功能\*工作完成(很快就會發生)、您就可以開始使用升級StorageGRID 版的更新版更新功能。

例如、如果您要升級StorageGRID 至5.2、現在可以啟用S3物件鎖定、設定金鑰管理伺服器、或是增加中繼 資料保留空間設定。

["](#page-11-0)[增加中繼資料保留空間設定](#page-11-0)["](#page-11-0)

8. 定期監控\*升級資料庫\*工作的進度。

在此工作期間、Cassandra資料庫會在每個儲存節點上進行升級。

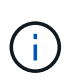

「升級資料庫」工作可能需要數天才能完成。執行此背景工作時、您可以套用即時修復程式 或還原節點。不過、您必須等待\*最終升級步驟\*工作完成、才能執行擴充或取消委任程序。

您可以檢閱圖表來監控每個儲存節點的進度。

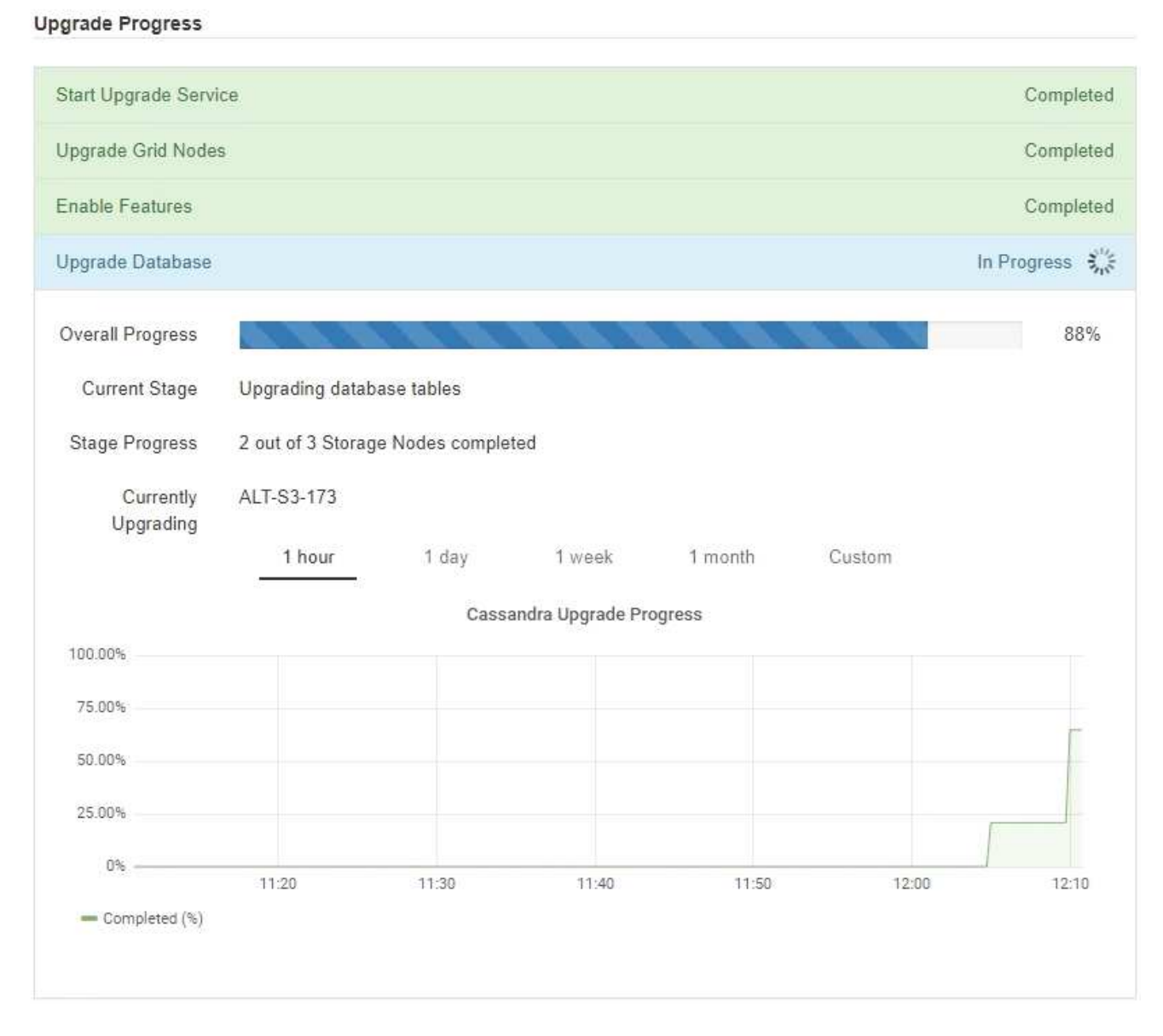

9. 當\*升級資料庫\*工作完成時、請等待幾分鐘、\*最終升級步驟\*工作才會完成。

#### StorageGRID Upgrade

The new features are enabled and can now be used. While the upgrade background tasks are in progress (which might take an extended time), you can apply hotfixes or recover nodes. You must wait for the upgrade to complete before performing an expansion or decommission.

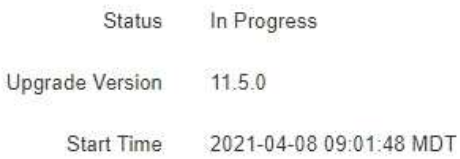

#### **Upgrade Progress**

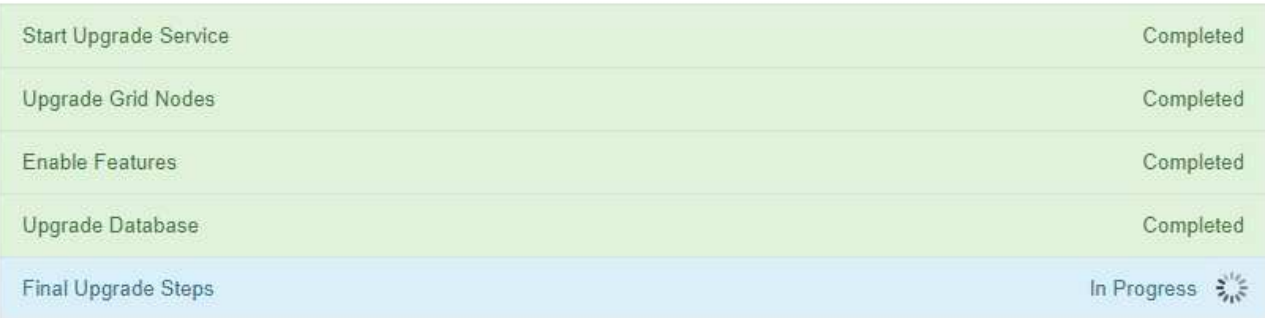

完成「最終升級步驟」工作後、即會完成升級。

#### 10. 確認升級成功完成。

- a. 使用支援的瀏覽器登入Grid Manager。
- b. 選取\*「說明」**\***「關於」。
- c. 確認顯示的版本符合您的期望。
- d. 選擇\*維護\*>\*系統\*>\*軟體更新\*。然後選擇\* StorageGRID 《Upgrade》\*。
- e. 確認綠色橫幅顯示軟體升級已在您預期的日期和時間完成。

#### StorageGRID Upgrade

Before starting the upgrade process, you must confirm that there are no active alerts and that all grid nodes are online and available.

After uploading the upgrade file, click the Run Prechecks button to detect problems that will prevent the upgrade from starting. These prechecks also run when you start the upgrade.

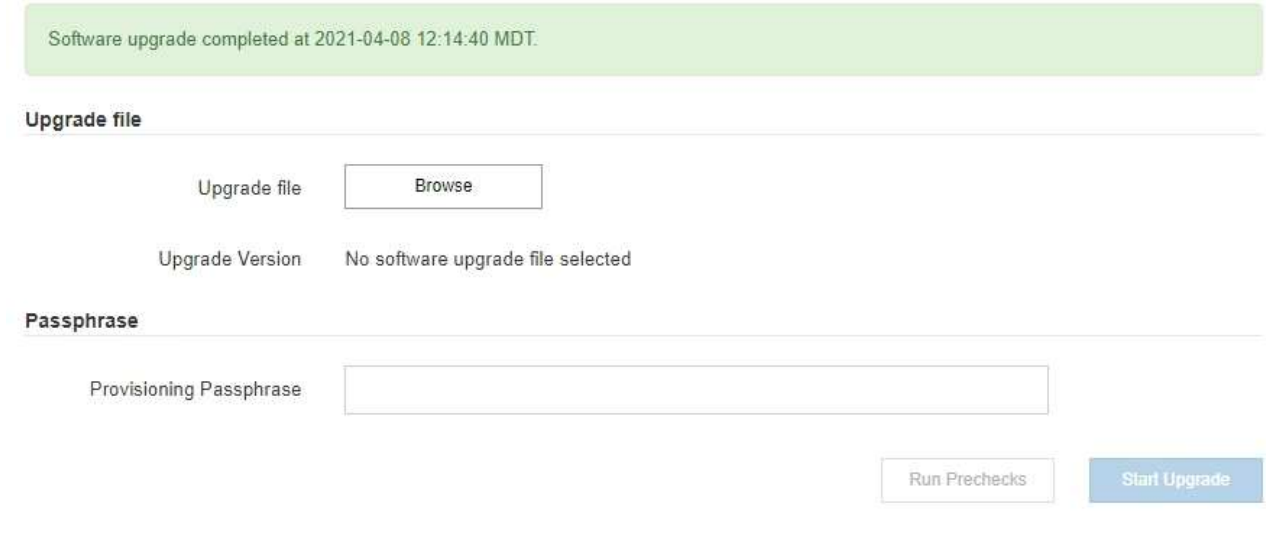

- 11. 確認網格作業已恢復正常:
	- a. 檢查服務是否正常運作、以及是否沒有非預期的警示。
	- b. 確認用戶端連線StorageGRID 至該系統的運作正常。
- 12. 請查看NetApp下載頁StorageGRID 面以瞭解是否有任何適用於StorageGRID 您剛安裝之版本的修補程式可 供使用。

#### ["NetApp](https://mysupport.netapp.com/site/products/all/details/storagegrid/downloads-tab)[下載](https://mysupport.netapp.com/site/products/all/details/storagegrid/downloads-tab)[StorageGRID"](https://mysupport.netapp.com/site/products/all/details/storagegrid/downloads-tab)

在《S17 11.5.\_x.y\_版本號碼:StorageGRID

- 主要版本的 x 值為0 (11.5.0) 。
- 。次要版本的 x 值若有、則為0以外的值(例如11.5.1)。
- 。如果有可用的熱修復程式、則會有 y 值(例如11.5.0.1)。
- 13. 如果有、請下載並套用StorageGRID 適用於您的更新版本的最新修補程式。

如需套用修補程式的相關資訊、請參閱還原與維護指示。

#### 相關資訊

["](https://docs.netapp.com/zh-tw/storagegrid-115/upgrade/downloading-recovery-package.html)[正](https://docs.netapp.com/zh-tw/storagegrid-115/upgrade/downloading-recovery-package.html)[在下載](https://docs.netapp.com/zh-tw/storagegrid-115/upgrade/downloading-recovery-package.html)[恢復](https://docs.netapp.com/zh-tw/storagegrid-115/upgrade/downloading-recovery-package.html)[套件](https://docs.netapp.com/zh-tw/storagegrid-115/upgrade/downloading-recovery-package.html)["](https://docs.netapp.com/zh-tw/storagegrid-115/upgrade/downloading-recovery-package.html)

#### ["](https://docs.netapp.com/zh-tw/storagegrid-115/maintain/index.html)[維護](https://docs.netapp.com/zh-tw/storagegrid-115/maintain/index.html)["](https://docs.netapp.com/zh-tw/storagegrid-115/maintain/index.html)

## <span id="page-11-0"></span>增加中繼資料保留空間設定

升級StorageGRID 至支援區域資料11.5之後、如果您的儲存節點符合RAM和可用空間的特 定需求、您可能可以增加中繼資料保留空間系統設定。

您需要的產品

- 您必須使用支援的瀏覽器登入Grid Manager。
- 您必須具有「根存取」權限或「網格拓撲頁面組態」和「其他網格組態」權限。
- 您已開始StorageGRID 進行更新、\*啟用新功能\*的升級工作已經完成。

#### 關於這項工作

升級StorageGRID 至版本4的11.5之後、您可能可以手動將系統範圍的中繼資料保留空間設定增加至8 TB。 在11.5升級之後保留額外的中繼資料空間、將可簡化未來的硬體與軟體升級。

只有當這兩個陳述均為真時、您才能增加全系統中繼資料保留空間設定的值:

- 系統中任何站台的儲存節點都有128 GB以上的RAM。
- 系統中任何站台的儲存節點、在儲存Volume 0上都有足夠的可用空間。

請注意、如果您增加此設定、您將會同時減少所有儲存節點之儲存Volume 0上的物件儲存可用空間。因此、您 可能偏好根據預期的物件中繼資料需求、將中繼資料保留空間設為小於8 TB的值。

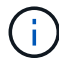

一般而言、最好使用較高的值、而非較低的值。如果「中繼資料保留空間」設定太大、您可以稍 後再加以減少。相反地、如果您稍後增加值、系統可能需要移動物件資料以釋放空間。

如需中繼資料保留空間設定如何影響特定儲存節點上物件中繼資料儲存所允許空間的詳細說明、請參閱管 理StorageGRID 功能的指示、並搜尋「老舊物件中繼資料儲存」。

#### ["](https://docs.netapp.com/zh-tw/storagegrid-115/admin/index.html)[管理](https://docs.netapp.com/zh-tw/storagegrid-115/admin/index.html)[StorageGRID"](https://docs.netapp.com/zh-tw/storagegrid-115/admin/index.html)

#### 步驟

- 1. 使用支援的瀏覽器登入Grid Manager。
- 2. 判斷目前的中繼資料保留空間設定。
	- a. 選擇\*組態\*>\*系統設定\*>\*儲存選項\*。
	- b. 在「Storage Watermarks(儲存浮點)」區段中、記下\*中繼資料保留空間\*的值。
- 3. 確保每個儲存節點的儲存Volume 0上有足夠的可用空間來增加此值。
	- a. 選擇\*節點\*。
	- b. 選取網格中的第一個儲存節點。
	- c. 選取「Storage(儲存)」索引標籤。
	- d. 在Volumes(磁碟區)區段中、找到\*/var/local/rangedb/0\*項目。
	- e. 確認可用值等於或大於您要使用的新值與目前中繼資料保留空間值之間的差異。

例如、如果中繼資料保留空間設定目前為4 TB、而您想要將其增加至6 TB、則可用值必須為2 TB或更 大。

- f. 對所有儲存節點重複這些步驟。
	- 如果一個或多個儲存節點沒有足夠的可用空間、則無法增加中繼資料保留空間值。請勿繼續執行此 程序。
	- 如果每個儲存節點在Volume 0上有足夠的可用空間、請前往下一步。
- 4. 確保每個儲存節點上至少有128 GB的RAM。
	- a. 選擇\*節點\*。
	- b. 選取網格中的第一個儲存節點。
	- c. 選取\*硬體\*索引標籤。
	- d. 將游標暫留在「記憶體使用量」圖表上。確保\*總記憶體\*至少128 GB。
	- e. 對所有儲存節點重複這些步驟。
		- 如果一個或多個儲存節點沒有足夠的可用總記憶體、則無法增加中繼資料保留空間值。請勿繼續執 行此程序。
		- 如果每個儲存節點的總記憶體容量至少為128 GB、請執行下一步。
- 5. 更新中繼資料保留空間設定。
	- a. 選擇\*組態\*>\*系統設定\*>\*儲存選項\*。
	- b. 選取「組態」索引標籤。
	- c. 在「Storage Watermarks(儲存浮點)」區段中、選取\*中繼資料保留空間\*。
	- d. 輸入新值。

例如、若要輸入最大支援值8 TB、請輸入\* 80000000000000000\*(8、接著12個零)

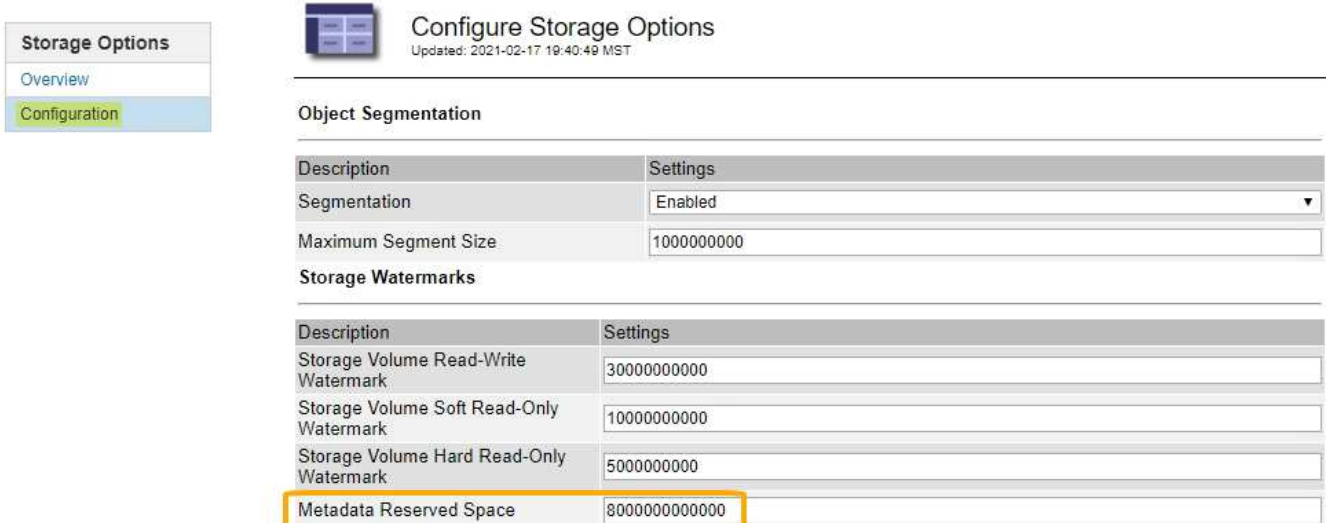

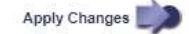

a. 選取\*套用變更\*。

#### 版權資訊

Copyright © 2024 NetApp, Inc. 版權所有。台灣印製。非經版權所有人事先書面同意,不得將本受版權保護文件 的任何部分以任何形式或任何方法(圖形、電子或機械)重製,包括影印、錄影、錄音或儲存至電子檢索系統 中。

由 NetApp 版權資料衍伸之軟體必須遵守下列授權和免責聲明:

此軟體以 NETAPP「原樣」提供,不含任何明示或暗示的擔保,包括但不限於有關適售性或特定目的適用性之 擔保,特此聲明。於任何情況下,就任何已造成或基於任何理論上責任之直接性、間接性、附隨性、特殊性、懲 罰性或衍生性損害(包括但不限於替代商品或服務之採購;使用、資料或利潤上的損失;或企業營運中斷),無 論是在使用此軟體時以任何方式所產生的契約、嚴格責任或侵權行為(包括疏忽或其他)等方面,NetApp 概不 負責,即使已被告知有前述損害存在之可能性亦然。

NetApp 保留隨時變更本文所述之任何產品的權利,恕不另行通知。NetApp 不承擔因使用本文所述之產品而產 生的責任或義務,除非明確經過 NetApp 書面同意。使用或購買此產品並不會在依據任何專利權、商標權或任何 其他 NetApp 智慧財產權的情況下轉讓授權。

本手冊所述之產品受到一項(含)以上的美國專利、國外專利或申請中專利所保障。

有限權利說明:政府機關的使用、複製或公開揭露須受 DFARS 252.227-7013(2014 年 2 月)和 FAR 52.227-19(2007 年 12 月)中的「技術資料權利 - 非商業項目」條款 (b)(3) 小段所述之限制。

此處所含屬於商業產品和 / 或商業服務(如 FAR 2.101 所定義)的資料均為 NetApp, Inc. 所有。根據本協議提 供的所有 NetApp 技術資料和電腦軟體皆屬於商業性質,並且完全由私人出資開發。 美國政府對於該資料具有 非專屬、非轉讓、非轉授權、全球性、有限且不可撤銷的使用權限,僅限於美國政府為傳輸此資料所訂合約所允 許之範圍,並基於履行該合約之目的方可使用。除非本文另有規定,否則未經 NetApp Inc. 事前書面許可,不得 逕行使用、揭露、重製、修改、履行或展示該資料。美國政府授予國防部之許可權利,僅適用於 DFARS 條款 252.227-7015(b) (2014年2月) 所述權利。

商標資訊

NETAPP、NETAPP 標誌及 <http://www.netapp.com/TM> 所列之標章均為 NetApp, Inc. 的商標。文中所涉及的所 有其他公司或產品名稱,均為其各自所有者的商標,不得侵犯。